# Cisco Meeting Server(CMS)データベースクラス タとクラスタの分離

### 内容

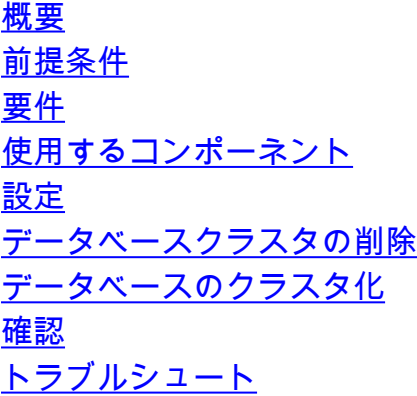

### 概要

このドキュメントでは、証明書を設定し、証明書の変更後にデータベースを再クラスタ化するた めに、Cisco Meeting Server(CMS)データベースをディスバンドする方法について説明します。

### 前提条件

#### 要件

次の項目に関する知識があることが推奨されます。

- CMS基本設定
- データベースクラスタ

#### 使用するコンポーネント

このドキュメントの内容は、特定のソフトウェアやハードウェアのバージョンに限定されるもの ではありません。

このドキュメントの情報は、特定のラボ環境にあるデバイスに基づいて作成されました。このド キュメントで使用するすべてのデバイスは、初期(デフォルト)設定の状態から起動しています 。本稼働中のネットワークでは、各コマンドによって起こる可能性がある影響を十分確認してく ださい。

## 設定

#### データベースクラスタの削除

ステップ1:データベースクラスタ内の各サーバのバックアップを取ります。

ステップ2:クラスタ内の各CMSサーバへのCLIセッションを開きます。

ステップ3:コマンドbackup snapshot name\_of\_backupを実行し、CMS構成をバックアップします 。 ステップ4: 各CMSサーバでWindows Secure Copy(WinSCP)セッションを開き、PCで作成した バックアップを保存します。拡張子が.bakおよび.jsonの2つのファイルが必要でする。 ステップ5:CLIでコマンドdatabase cluster statusを実行します。データベース・マスターはどれ か確認する必要があります。

ステップ6:最初にスレーブのいずれかを選択し、そのサーバへのCLI接続を開きます。 ステップ7:スレーブに接続したら、コマンドdatabase cluster removeを実行し、プロセスが完了 するまで待ちます(図を参照)。

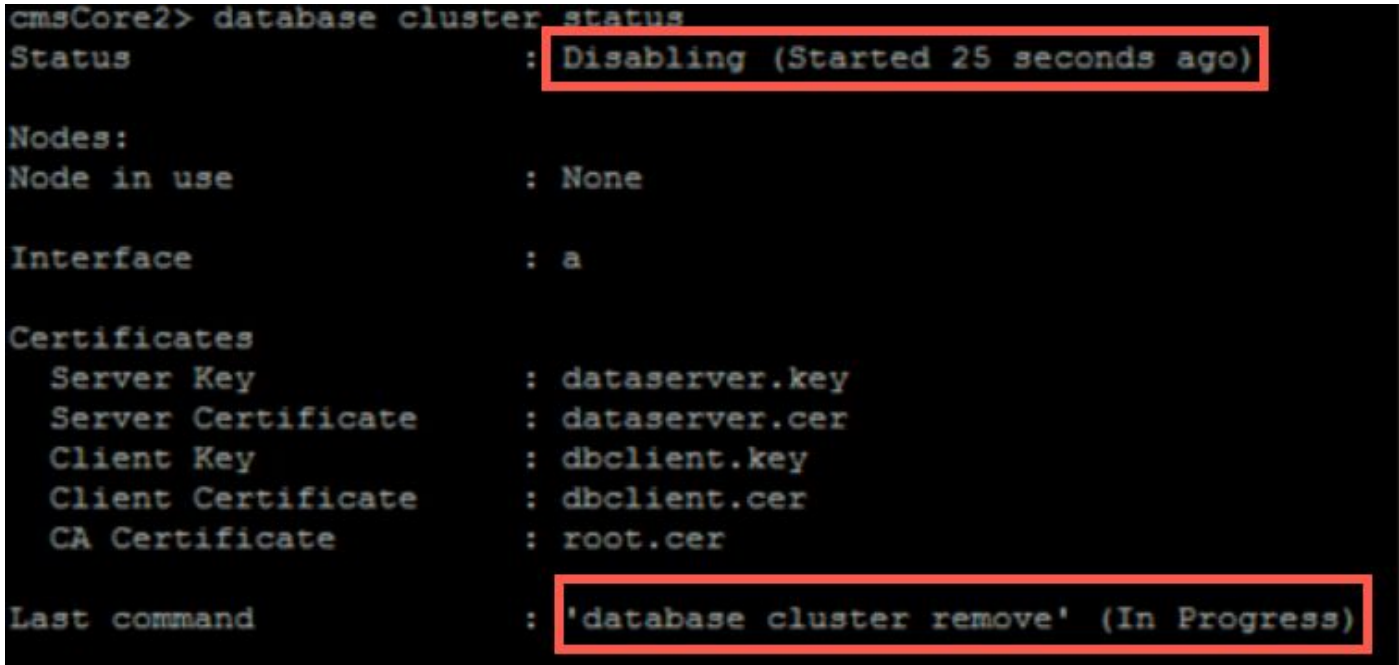

ステップ8:プロセスが完了したことを確認するには、コマンドdatabase cluster statusを実行し、 database cluster removeコマンドが図のように成功したことを確認します。

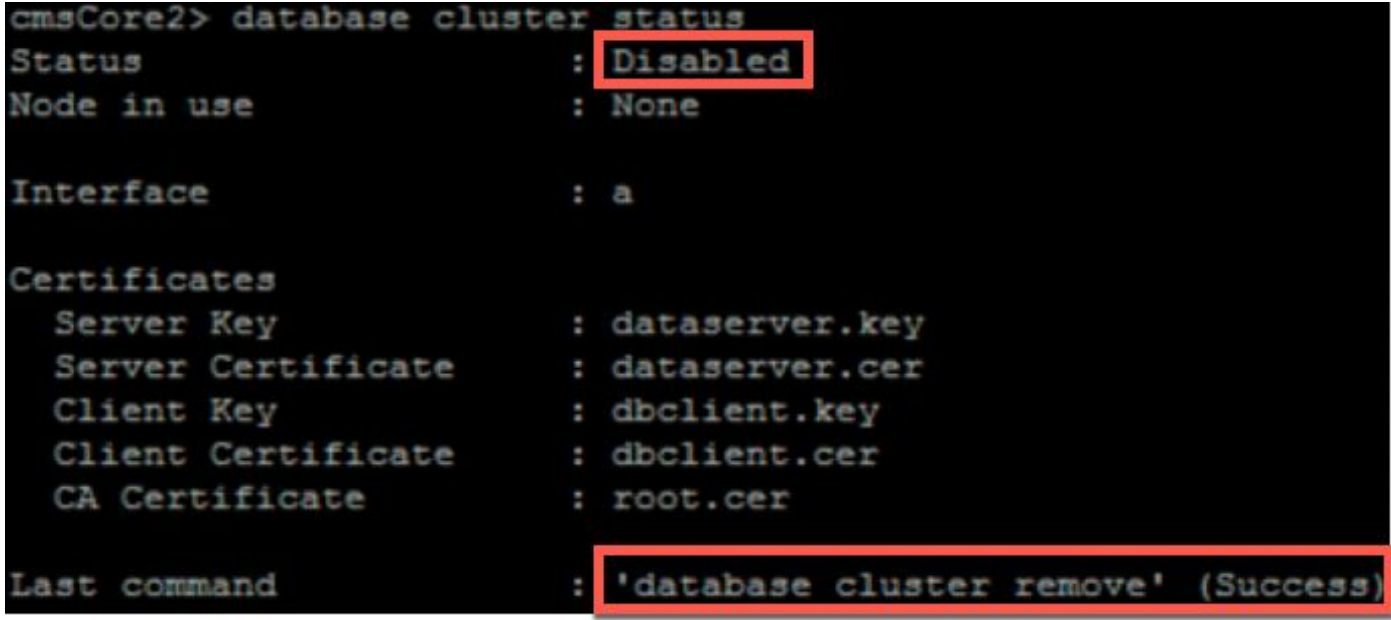

ステップ9:データベースクラスタのすべてのCMSスレーブで同じ手順を実行します。 ステップ10:データベースクラスタ内の唯一のノードがマスターになったら、マスターへの CLIを開き、上記と同じ手順を実行します。 ステップ11:この時点で、データベースクラスタは無効になっています。

ステップ12:証明書をデータベースサービスに適用します。

#### データベースのクラスタ化

ステップ1:マスターにするサーバーで、コマンドdatabase cluster initializeを実行します。 ステップ2:データベースノードが正常に初期化されたことを確認するには、コマンドdatabase cluster statusを実行して、正常に初期化された状態であることを確認します。 ステップ3:クラスタに追加するすべてのスレーブで、コマンドdatabase cluster join Master\_IP\_Addressを実行します。

### 確認

ステップ1:クラスタを構成するすべてのCMSへのCLIセッションを開きます。

ステップ2:データベースクラスタの状態コマンドを実行します。

ステップ3:図に示すように、データベースマスターがすべてのサーバで同じであり、すべてのサ ーバが同期状態であることを確認します。

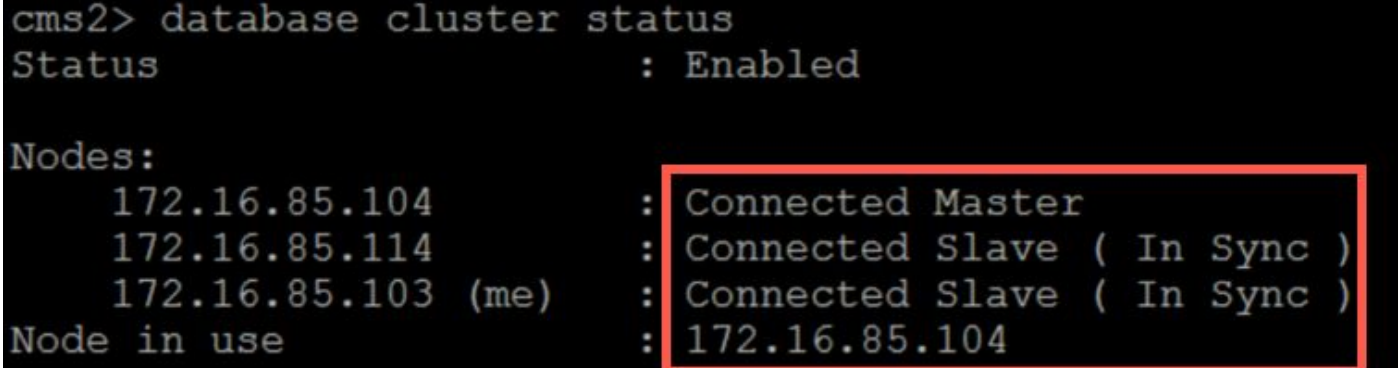

# トラブルシュート

現在、この設定に関する特定のトラブルシューティング情報はありません。